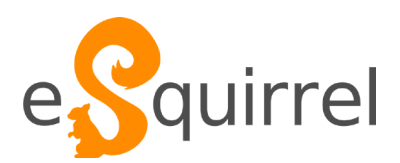

# eSquirrel

# **Leitfaden für AutorInnen**

Stand 04/2023

## Liebe Autorin, lieber Autor,

In diesem Handbuch findest du eine Anleitung zur Verwendung von eSquirrel. eSquirrel ist eine Software, mit der in wenigen Schritten digitale Übungen erstellt werden können, die die SchülerInnen dann auf ihrem Smartphone (auch offline) verwenden können.

# Inhalt

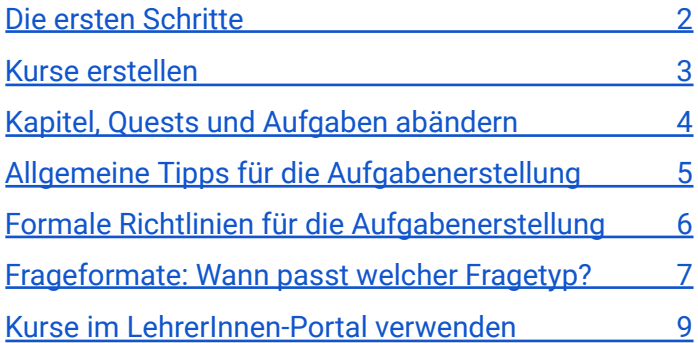

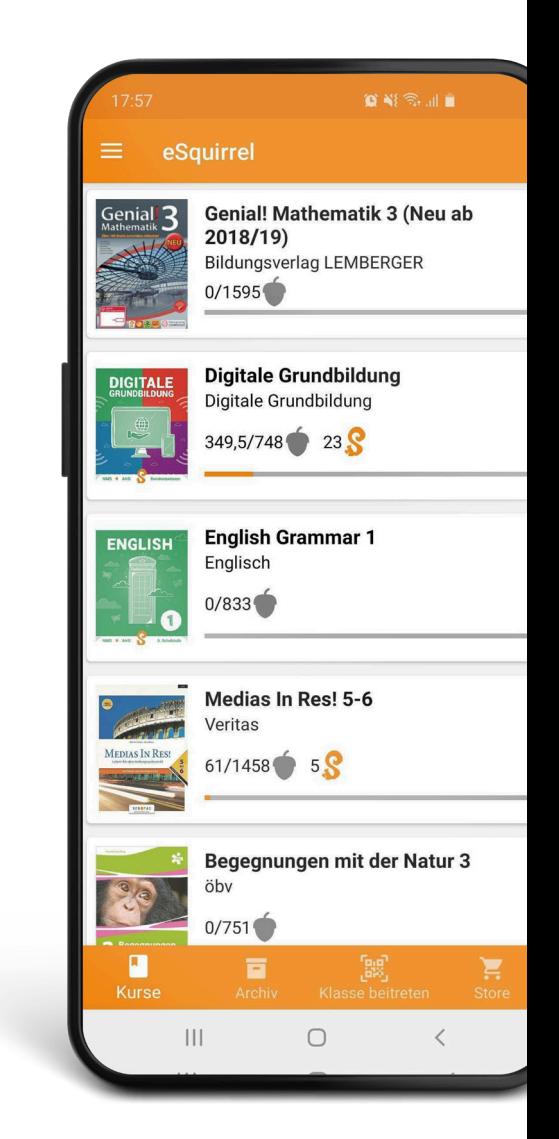

eSquirrel.com

# <span id="page-1-0"></span>Die ersten Schritte

So erstellst du deine eigenen digitalen Lerninhalte

### Schritt 1 – **Registrierung**

Falls du bereits einen eSquirrel-Account hast, geh direkt zu "Schritt 2" über.

Um unsere Software zu nutzen, musst du dich erst registrieren. Während die Funktion "Anmeldung mit Spitznamen" SchülerInnen unkompliziert und ohne Angabe persönlicher Daten Zugang zu den geteilten Inhalten gibt, ist es für LehrerInnen erforderlich, sich mit E-Mail-Adresse zu registrieren, um vollen Zugriff auf das Web-Portal zu bekommen.

Einen kostenlosen LehrerInnen-Account erstellen kannst du entweder

- in der eSquirrel-App (downloadbar im Google Play Store bzw. Apples App-Store) oder
- direkt im [Web-Portal](https://portal.esquirrel.com/#/login?redirectTo=%252F) (bevorzugt Chrome oder Firefox).

#### Schritt 2 – **Anmeldung**

Melde dich an einem Computer im Browser (bevorzugt Chrome oder Firefox) unter dem folgenden Link an: ["Anmeldung"](https://portal.esquirrel.com/#/login?redirectTo=%252F)

Die beiden wichtigsten Tools für dich als LehrerIn sind:

- AutorInnen-Tool: Hier erstellst du deine eigenen Lernübungen.
- LehrerInnen-Portal: Hier erstellst und verwaltest du die virtuellen Klassen basierend auf zuvor im AutorInnen-Tool erstellten oder vorgefertigten Kursen für deine SchülerInnen.

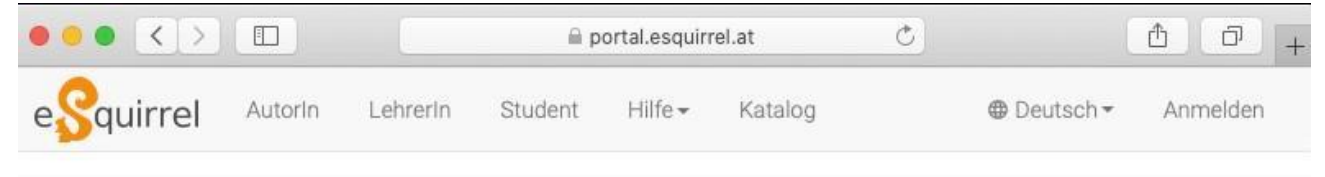

#### Einmal anmelden. eSquirrel AutorInnen-Tool, LehrerInnen-Portal und eSquirrel Student nutzen.

#### Schritt 3 – **AutorInnen-Portal aufrufen und Kurs erstellen**

- Um zum AutorInnen-Tool zu kommen, klicke im Web-Portal links oben auf den Reiter "AutorIn".
- Erstelle einen neuen Kurs mit Klick auf den Button "+ Neuer Kurs", gib einen Titel und AutorIn ein und klicke dann auf "Erstellen".

+ Neuer Kurs

#### Kursname

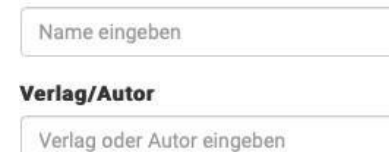

#### **Kursbeschreibung**

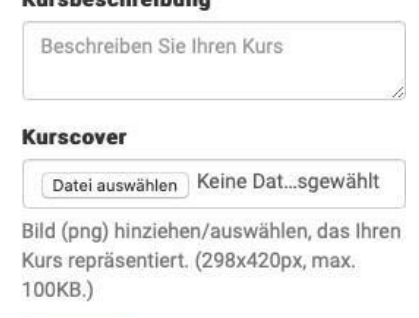

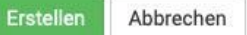

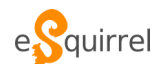

# <span id="page-2-0"></span>Kurse erstellen

**Der Aufbau unserer Kurse orientiert sich an der Struktur traditioneller Lehrbücher und umfasst drei Ebenen:**

### Ebene 1: **Kapitel**

Kapitel stellen eine thematische Einheit dar und enthalten beliebig viele "Quests".

Wenn du einen neuen Kurs erstellt, siehst du am Anfang das leere Inhaltsverzeichnis. Gib zunächst im Eingabefeld "Kapitelname" den Titel des ersten Kapitels ein und bestätige deinen Eintrag mit der Enter-Taste oder mit einem Mausklick auf das Plus-Symbol.

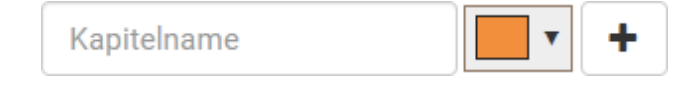

#### Ebene 2: **Quests**

Unsere Micro Learning-Einheiten bestehen jeweils aus bis zu zehn Aufgabenstellungen.

Nachdem du ein Kapitel erstellt hast, kannst du es öffnen, indem du auf den Kapitelnamen klickst. Im Kapitel-Menü kannst du den Namen der Quest im Eingabefeld "Name der Quest" eingeben und mit der Enter-Taste oder einem Mausklick auf das Plus-Symbol bestätigen.

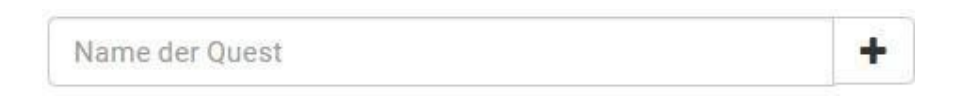

## Ebene 3: **Fragen erstellen**

Acht mögliche Aufgabenformate, z.B. Multiple Choice, Lückentext, Paare finden, offene Fragen.

Nachdem du eine Quest erstellt hast, kannst du pro Quest maximal zehn Fragen hinzufügen. Klicke dazu auf den Quest-Titel und wähle aus den acht Frageformaten das gewünschte Format aus. Füge deine gewünschte Aufgabenstellung und die richtigen Antworten sowie ggf. auch Distraktoren ein.

Standardmäßig werden die Fragen in fixer Reihenfolge in der App überprüft E<sup>xt</sup>. Sollen bestimmte Fragen bei jedem Durchspielen der Quest durchmischt werden, aktiviere den Shuffle-Modus für einzelne oder alle Fragen

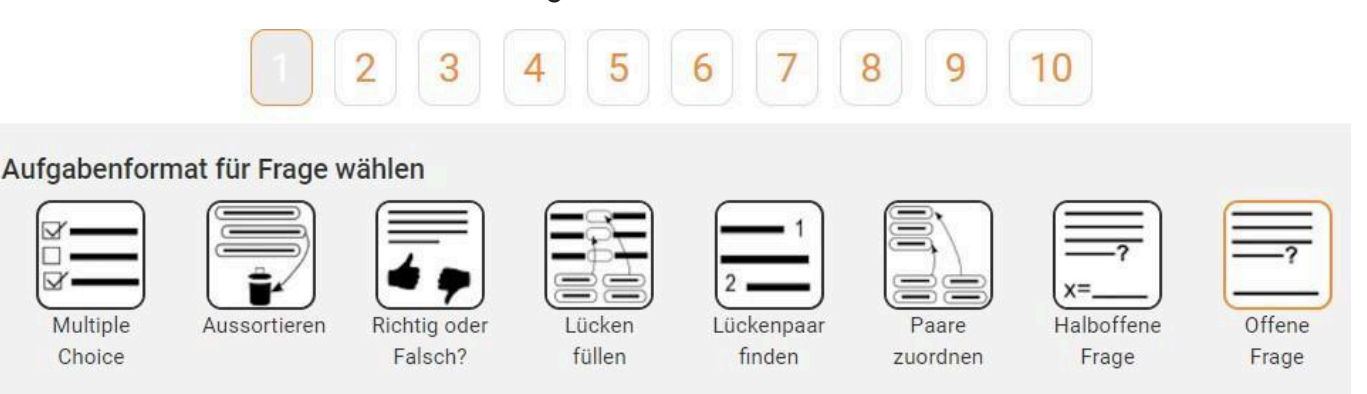

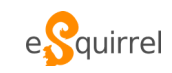

# Wie sehen die soeben erstellten Inhalte am Smartphone oder auf anderen Endgeräten aus?

Du kannst deine selbst erstellten Kurse während des Erstellungsprozesses beliebig oft auf deinem Smartphone ausprobieren:

- **Schritt 1:** Klicke im Inhaltsverzeichnis deines Kurses auf **Preview**
- **Schritt 2**: Installiere die eSquirrel-App auf deinem Smartphone und melde dich in der App mit demselben Account an, den du im Web-Portal zur Erstellung deines Kurses verwendet hast.
- **Schritt 3**: Tippe in der App auf deinen selbst erstellten Kurs (mit der Schleife "Preview" versehen) und sieh dir deine Fragen aus SchülerInnen-Perspektive an.

# <span id="page-3-0"></span>Kapitel, Quests und Aufgaben abändern

# Kapitel, Quests und Fragen **löschen**

Falls du durch ein Preview Tippfehler o.ä. gefunden hast, kannst du die jeweiligen Aufgaben einfach im AutorInnen-Tool bearbeiten. Falls du ganze Kapitel, Quests oder Fragen löschen möchtest, musst du zuvor das Preview im LehrerInnen-Portal löschen (Reiter "LehrerIn" – "Kursname des eigenen Kurses" – "Verwaltung" – "Klasse löschen" löschen).

Klasse löschen

### Kapitel, Quests und Fragen **verschieben**

Links von jeder Quest bzw. Frage findest du einen kleinen vertikalen Pfeil  $\ddagger$ . Klickst du darauf, kannst du Kapitel, Quest, oder Frage per Drag-and-drop an eine andere Position im Kurs ziehen.

### Kapitel, Quests und Fragen **kopieren**

Du kannst deine erstellten Kapitel, Quests und Fragen auch in andere Kurse, Kapitel oder Quests

kopieren. Klicke dazu einfach auf das + Symbol, bestimme den Zielort, und bestätige mit dem Button "Kopieren"

#### Kursübersicht **erstellen/drucken**

Nach der Erstellung eines Previews kannst du auch eine Kursübersicht ausdrucken. Dies ist vor allem beim Korrekturlesen des Kurses sehr hilfreich. Klicke dafür einfach unter dem Preview-Button auf <sup>a Letzter Preview</sup>. Du kannst die Kursübersicht danach auch ausdrucken oder als PDF speichern.

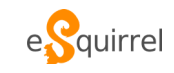

# <span id="page-4-0"></span>Allgemeine Tipps für die Aufgabenerstellung

- Um im AutorInnen-Tool schneller von einem Eingabefenster zum anderen zu kommen, empfiehlt es sich, die TAB-Taste zu drücken. So spart man sich das Setzen des Cursors mit der Maus. Zurück ins vorherige Fenster gelangt man am schnellsten mit SHIFT + TAB. Eingaben bestätigt man am einfachsten mit der ENTER-Taste.
- Zeilenumbrüche können mit der Tastenkombination SHIFT + ENTER gesetzt werden.
- Erstelle Fragen in einem Tab deines Browsers (Chrome oder Firefox), halte die Questübersicht in einem zweiten Tab. So behältst du den Überblick über deine Fragen in einer Quest. Nach jeder neu erstellten Frage musst du die Questübersicht natürlich frisch laden.
- Vergiss nicht, die Antwort-Optionen, genauso wie die Paare im Format "Paare finden" werden in der App bei jeder Anzeige neu durchgemischt

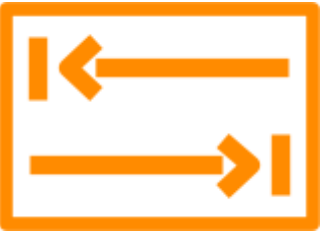

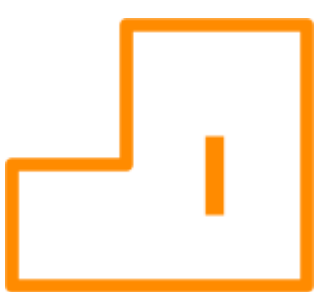

Leitfaden für Autorianos

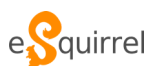

# <span id="page-5-0"></span>Formale Richtlinien für die Fragenerstellung

### **1. Allgemeines:**

- **●** Beim Formulieren deiner Aufgaben solltest du immer die begrenzte Größe eines Smartphone-Displays im Hinterkopf haben. Schreibe eher **kurze Sätze/Texte**.
- Ich- bzw. Wir-Formulierungen in Fragen sollten vermieden werden, weil sie zu informell sind.
- Negative Fragenformulierungen sollten vermieden werden, weil sie die Lernenden verwirren.
- Verwende nur **korrekt geschriebene Wörter und Sätze** in eSquirrel-Kursen. Dadurch soll vermieden werden, dass sich die SchülerInnen die falsche Schreibweise einprägen.
- Strebe nach **Einheitlichkeit**: Aufforderungen bei den verschiedenen Fragenformaten sollten über den gesamten Kurs immer mit den gleichen Formulierungen gemacht werden.

### **2. Aufgabenformate:**

- **●** Offene und halboffene Fragen, deren Antworten eingetippt werden, sollten eindeutig sein und nur ein einziges Wort als Antwort verlangen. Um Frustration bei den SchülerInnen zu vermeiden, empfiehlt es sich, bei der Erstellung der Fragen mehrere richtige Antwortoptionen (z.B. Groß- und Kleinschreibung) als "richtig" zu hinterlegen. Alternativ hat dieses Frageformat Sinn, wenn die korrekte Schreibweise eines Wortes gefestigt werden soll.
- **●** Wörter, die eingetippt werden, sollten mindestens einmal in vorangegangenen Fragen als Antwort oder Distraktor zu lesen gewesen sein.
- Satzzeichen sollten v.a. in den Formaten "Lücke füllen" und "Lückenpaar finden" im Fixtext vorkommen und nicht Teil der Antworten sein.
- Falls in Fragen Textlücken eingebaut werden, sollten sie mit drei Unterstrichen "\_" signalisiert werden. Ausgenommen sind natürlich die beiden Formate: Lücke füllen und Lückenpaar finden.

### **3. Die Antwortoptionen sollten folgende Kriterien erfüllen:**

- **●** Sie sollten **eindeutig** richtig oder falsch sein.
- Sie sollten **korrekt geschrieben** sein.
- Sie sollten Antworten wie "alle Antworten sind richtig/falsch" vermeiden.
- Jede richtige Antwort in einer Quest sollte zumindest ein weiteres Mal in einer anderen Frage als Distraktor vorkommen. Dadurch soll diese Antwort nicht zu einem Schlüsselreiz werden.
- Insgesamt sollten pro Quest nicht mehr als rund 25 Antworten zu geben sein.
- Bei Fragen in Sprachkursen sollte die Antwort durch den Kontext (zB Signalwörter) in einem Beispielsatz schon klar sein und keine zusätzlichen Aufgabenstellung benötigen.

Alle diese Richtlinien sollten unter dem gemeinsamen Grundsatz **"Strebe nach Einheitlichkeit!"** in Formulierungen und Strukturierung des Kurses stehen.

eitfaden für Autorinnen

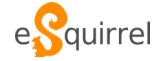

# <span id="page-6-0"></span>Fragenformate: Wann passt welcher Fragetyp?

Die **8 verschiedenen Aufgabentypen** ermöglichen Lernenden nachhaltigen Kompetenzerwerb. Hier erfährst du, wie du die Typen effizient einsetzt.

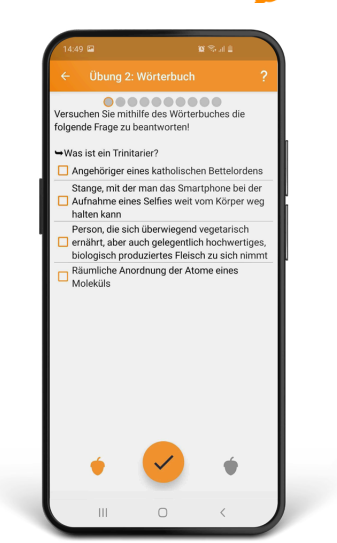

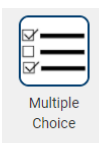

#### Multiple Choice

Multiple-Choice-Fragen eignen sich dann besonders gut, wenn mehr als eine Antwort richtig ist bzw. verschiedene Informationen richtig sind, die nicht direkt miteinander in Bezug stehen.

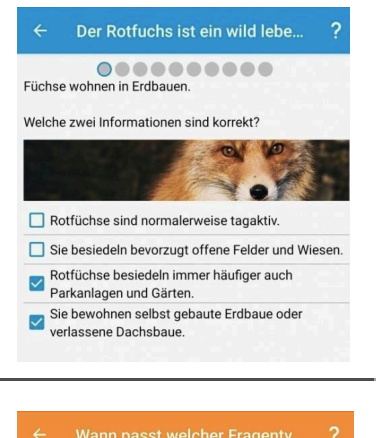

#### Aussortieren

Richtig oder Falsch

Die Aussortieren-Frage verwirrt die Lernenden meist und sollte selten bis gar nicht eingesetzt werden. Oft können Sie als Multiple-Choice-Frage reformuliert werden.

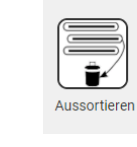

......... Die Aussortieren-Frage verwirrt die Lernenden meist und sollte nur selten bis gar nicht eingesetzt werden.<br>Oft können Sie als Multiple-Choice-Frage reformuliert werden. Hier aber trotzdem ein Beispiel Welches Wort passt nicht dazu? Sortiere es im

Mistkübel aus rot blau gelb grün

warm

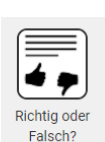

"Richtig oder Falsch"-Fragen eignen sich hauptsächlich zur Auflockerung einer sonst eher schwierigen Quest. Die SchülerInnen drücken ab dem zweiten Erscheinen dieser Frage meist schon reflexartig auf den richtigen Button, ohne die Frage durchzulesen. Leite sie am besten mit den Worten "Stimmt es, dass ..." ein.

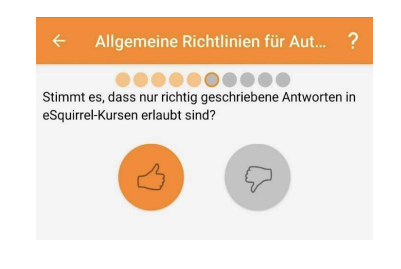

#### Lücken füllen

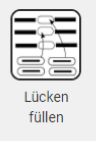

l ückenpaa finden

"Lücken füllen" ist ein sehr vielseitiges Frageformat. Es eignet sich besonders für kurze Texte und Sequenzen. Auch kann man damit die Silben von schwierig zu schreibenden Wörtern zusammensetzen lassen oder Verben konjugieren bzw. Nomen deklinieren.

- Satzzeichen sollten im Fixtext stehen.
- Die Lücken sollten eher kurz gehalten werden.

#### Lückenpaar finden

Dieses Frageformat eignet sich besonders für Fragen, deren Antwort aus zwei Teilen besteht: zB Verben + Präpositionen, Hilfsverb + Hauptverb, usw.

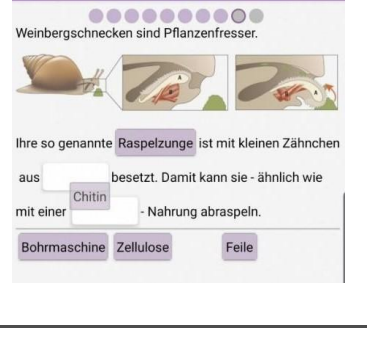

Die Weinbergschnecke gehört...

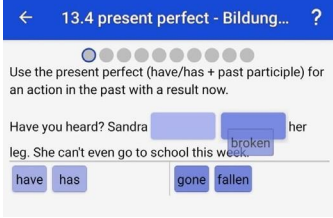

#### Paare zuordnen

Auch das Format "Paare zuordnen" ist sehr hilfreich (u.a. bei der Gegenüberstellung zweier Gruppen / Typen / Iformationen). Es gibt ein paar Dinge zu beachten:

- Die Reihenfolge der Paare wird bei jeder Anzeige in der App neu durchmischt.
- In der linken Spalte sollten die längeren Texte stehen.
- In der rechten Spalte können Informationen mehrfach vorkommen, in der linken nicht.
- Aus Platz- und Schwierigkeitsgründen sollten nicht mehr als vier Paare pro Frage gefunden werden müssen. Dabei reicht oft ein einzelner fünfter Distraktor, da die anderen Antworten ja schon untereinander als Distraktoren dienen.

### (Halb-) Offene Fragen

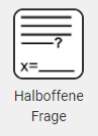

Offene Fragetypen machen hauptsächlich dann Sinn, wenn die Schreibweise eines einzelnen Wortes überprüft werden soll.

- Niemals mehrere Wörter oder gar ganze Sätze eintippen lassen!
- Das einzutippende Wort sollte schon mindestens einmal in den vorangegangenen Fragen der Quest als Antwort oder Distraktor zu lesen gewesen sein.
- Manchmal ist es notwendig, die Antwort in unterschiedlichen Versionen ins System einzugeben: zB "Sätze und Saetze" oder: "tausend, Tausend, 1000, 1.000, 1 000"
- Prinzipiell verlangsamen offene Fragen die Verwendung der App enorm. Deshalb sollte dieses Format nur spärlich und wenn, dann am Ende einer Quest eingesetzt werden.

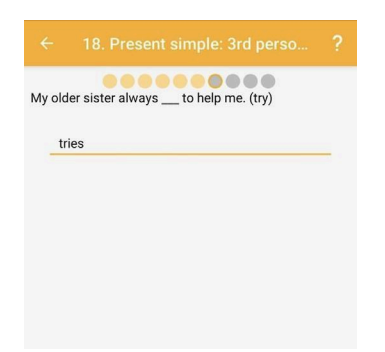

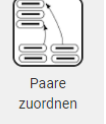

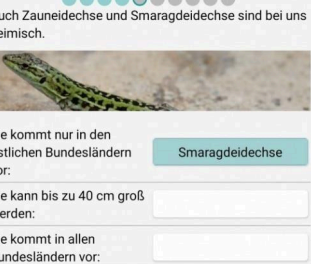

Zauneidechse Smaragdeidech

**.........** 

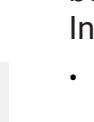

# <span id="page-8-0"></span>Kurse im LehrerInnen-Portal verwenden

#### Schritt 1: **Kurs freigeben**

Hast du einen Kurs erstellt, kannst du erst eine Klasse anlegen, nachdem du deinen Kurs freigegeben hast. Dazu musst du im Inhaltsverzeichnis des Kurses (im AutorInnen-Tool) auf den Button Freigeben klicken.

ACHTUNG: Nachdem du einen Kurs freigegeben hast, kannst du bereits erstellte Kapitel/Quests/ Fragen nicht mehr löschen oder verschieben! Du kannst sie allerdings überschreiben und mit anderen Fragen füllen.

#### Schritt 2: **Ins LehrerInnen-Portal wechseln**

Hast du deinen Kurs freigegeben, kannst du damit im LehrerInnen-Portal eine Klasse anlegen. Klicke dazu auf "LehrerIn", um ins LehrerInnen-Portal zu wechseln.

#### Schritt 3: **Klasse erstellen**

Im LehrerInnen-Portal findest du den Button "+ Neue Klasse". Klicke darauf, wähle deinen Kurs in der Kursliste (zur Auswahl stehen auch die im eSquirrel-Shop erhältlichen Kurse), die Anzahl der SchülerInnen, und bestätige mit dem Button "Klasse anlegen"

Neue Klasse

#### Schritt 4: **Anleitung mit Klassencode für die SchülerInnen ausdrucken**

Nun kannst du gleich die Anleitung für deine SchülerInnen ausdrucken oder als PDF speichern. Klicke dazu auf "Anleitung drucken" und wähle deinen Drucker oder die Möglichkeit "Als PDF speichern" aus.

Anleitung drucken **Zur Klasse** 

Alternativ kannst du diese Anleitung auch später unter "Lehrerln" – "Verwaltung" – Anleitung für SchülerInnen aufrufen.